## **Preparing receiver for the update**

**Before updating the receiver, make sure to have:**

- **computer connected to internet**
- **Dexcom account** For details on how to create Dexcom account, please go to [www.dexcom.com](http://www.dexcom.com/) FAQ section or click How do I create a [Dexcom user account?](https://www.dexcom.com/en-EE/shop/product-faqs/getting-started/how-do-i-create-a-dexcom-user-account.html)
- **Clarity account**

To log in to Clarity, please use the same credentials as for your Dexcom account. For more information, please visit [www.dexcom.com](http://www.dexcom.com/) FAQ section or click [How do I log into Dexcom CLARITY?](https://eu.dexcom.com/en-EE/shop/product-faqs/understand-your-diabetes-trends/how-do-i-log-into-dexcom-clarity.html)

• **Save data before updating the receiver by uploading it to Clarity**

To upload the data, please go to *[clarity.dexcom.eu](http://www.clarity.dexcom.eu/)* and Log In. Plug in your receiver to computer using USB cable. Click ''Upload'' in the Clarity software and follow onscreen instructions.

**Wait until sensor session ended** or end it early if you want to proceed with update.

## **Updating receiver firmware**

- Go to [clarity.dexcom.eu](http://www.clarity.dexcom.eu/) and **Log In**
- Plug in your receiver to computer with the USB cable
- Click **Update receiver** and carefully read Warning message
- Once you are ready, click **Continue**

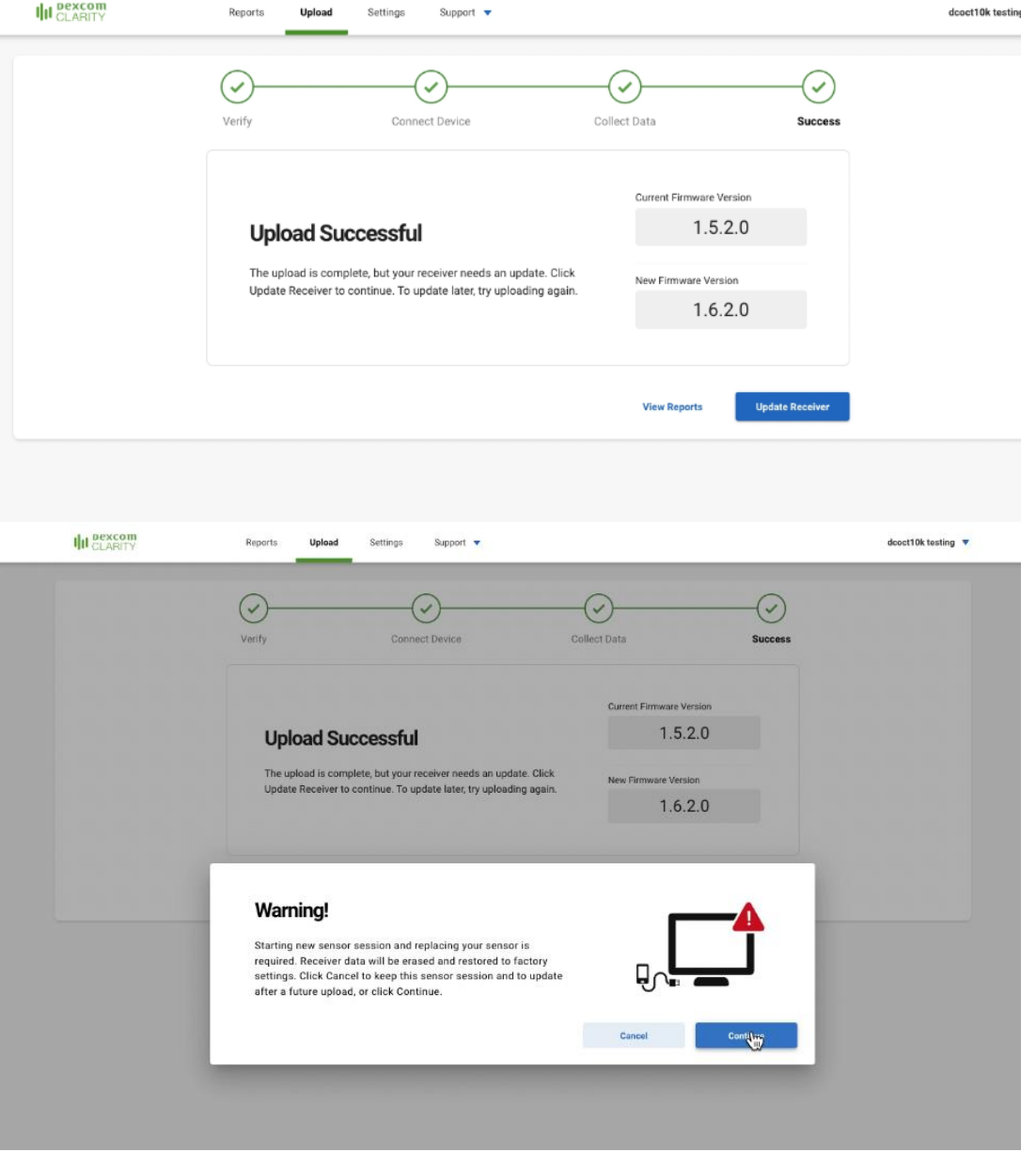

## **Updating receiver firmware**

- Follow on-screen instructions
- Update should not take longer than 15 min
- Once the update is complete, you will see 'Update successful' screen

If you need assistance, please reach out to Dexcom Technical support.

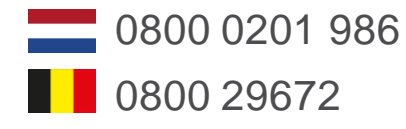

Or by filling in a service request online: [www.dexcom.com/TS-NL](http://www.dexcom.com/TS-NL)

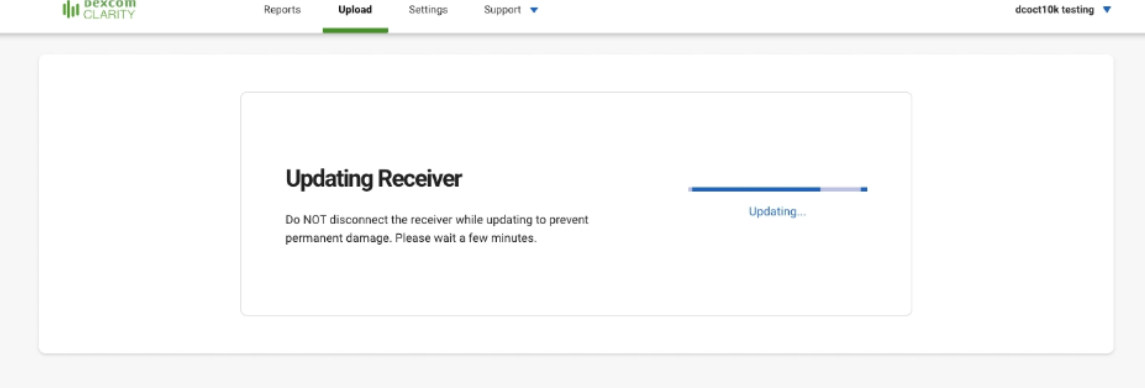

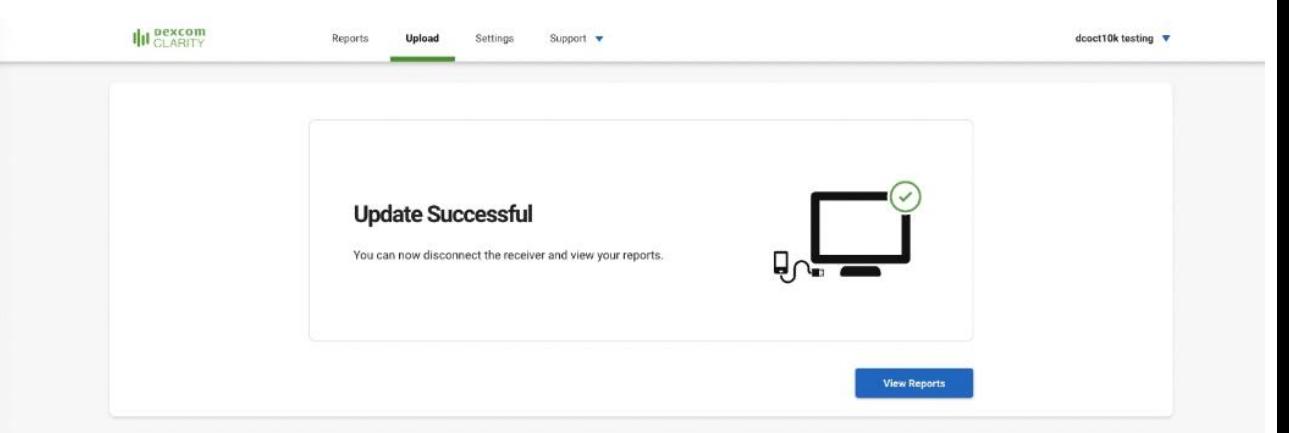